## 교육정보시스템 – 대학자원관리시스템(PIP) 브라우저별 사용 안내

**2022. 10. 31. 정보화본부**

## ※ 대학자원관리시스템(PIP)은 **Windows 환경**에서만 사용 가능합니다.

**□ Microsoft Edge** (버전 - 107.0.1418.26)

- Microsoft Edge 브라우저에서 교육정보시스템을 통한 대학자원관리시스템을 사용하기 위해서는 Chrome 브라우저와 마찬가지로 **ClickOnce 확장 프로그램**을 설치하여야 합니다.
- 사용안내
- ① Edge 브라우저 주소창에 아래의 주소를 입력 후 엔터(lmg) [https://chrome.google.com/webstore/detail/clickonce-for-google-chro/kekahkplibinaibe](https://chrome.google.com/webstore/detail/clickonce-for-google-chro/kekahkplibinaibelipdcikofmedafmb?hl=ko) [lipdcikofmedafmb?hl=ko](https://chrome.google.com/webstore/detail/clickonce-for-google-chro/kekahkplibinaibelipdcikofmedafmb?hl=ko)
- ② 우측 'Chrome에 추가' 버튼을 선택

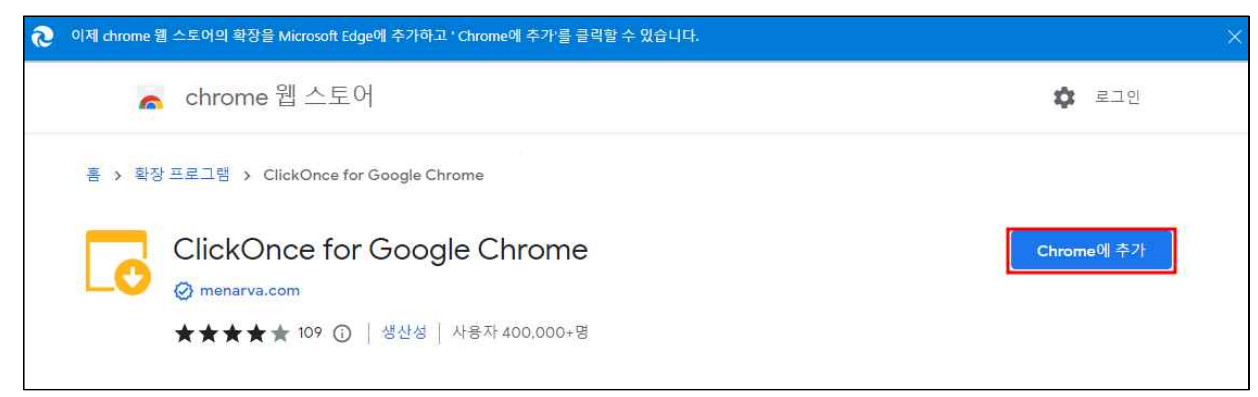

③ 'ClickOnce for google Chrome' 추가 여부 팝업창에서 **'확장추가'** 선택

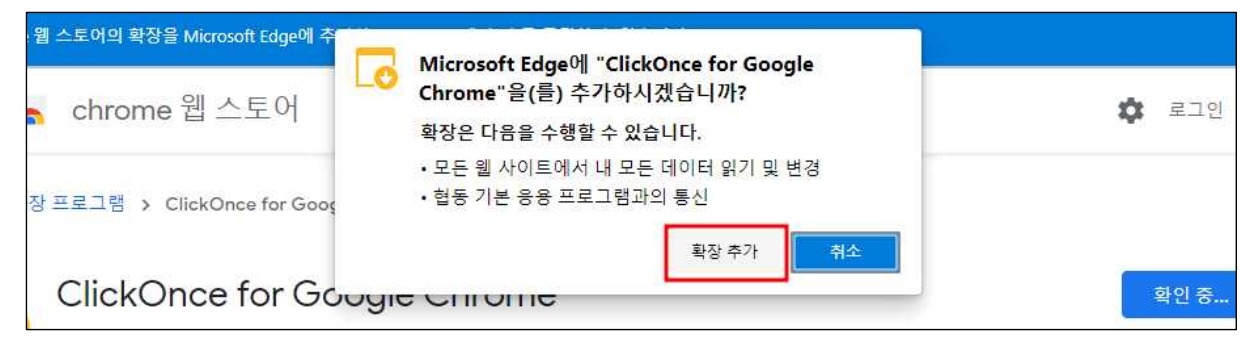

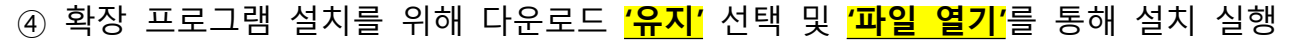

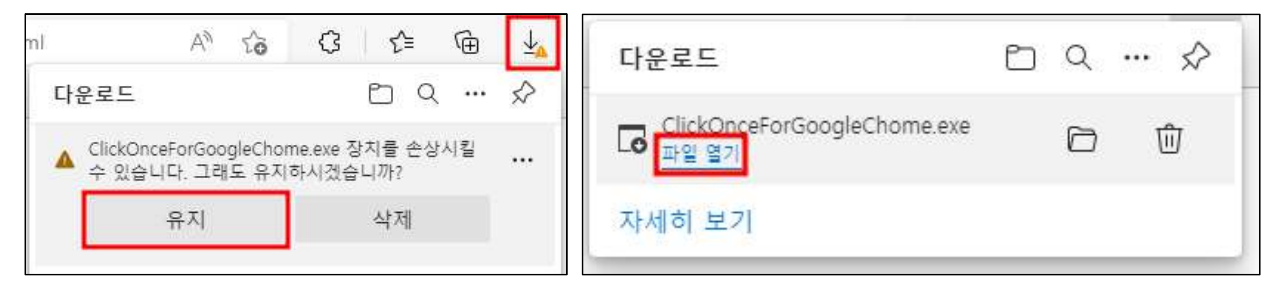

⑤ ClickOnce 확장 프로그램 설치 완료 팝업 창에서 **'OK'** 선택

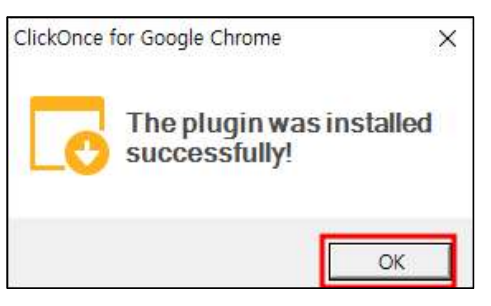

⑥ Edge 브라우저 **확장 아이콘( )**을 선택 → 확장 프로그램이 활성화 되어있는지 확인

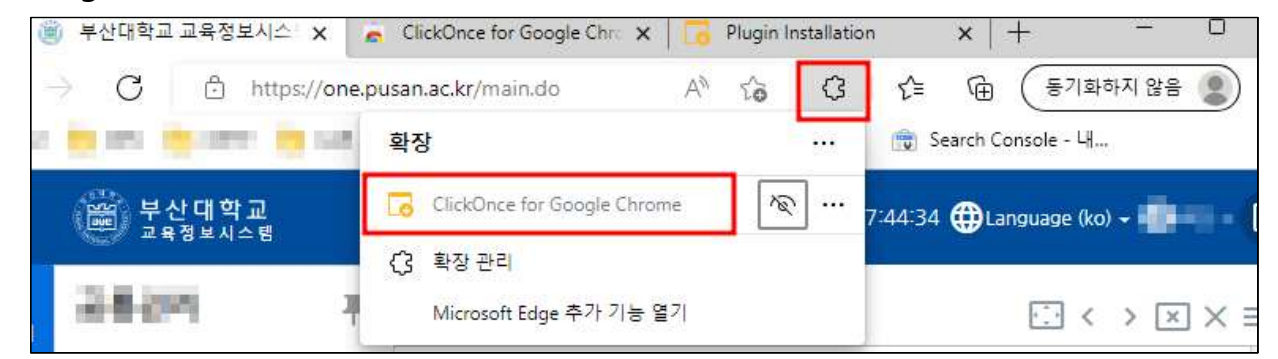

⑦ 브라우저 재시작 및 교육지원시스템 로그인 후 PIP(행정)메뉴 선택 <mark>( B</mark>

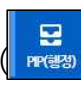

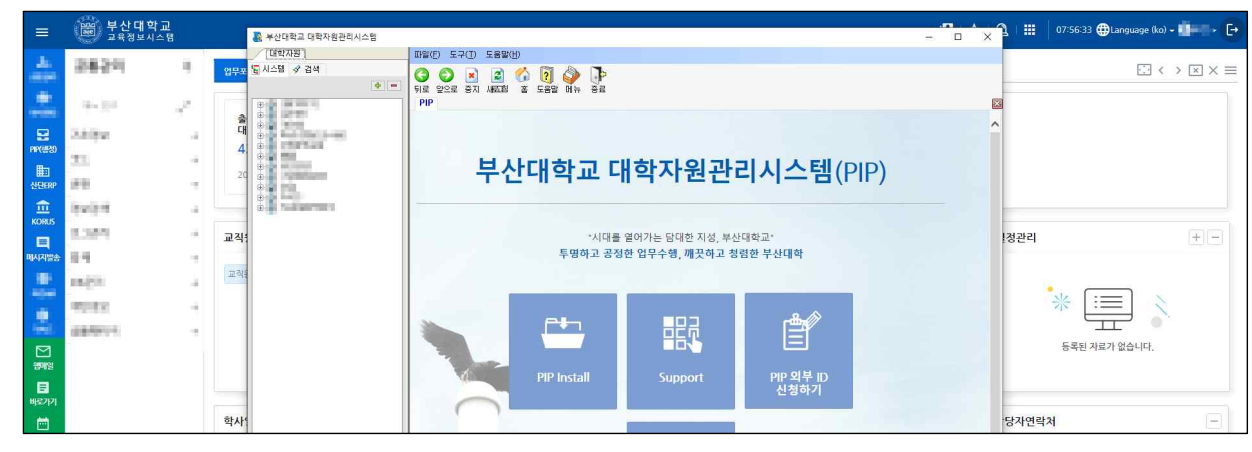

## **□ Chrome** (버전 - 107.0.5304.88)

- Chrome 브라우저에서 교육정보시스템을 통한 대학자원관리시스템을 사용하기 위해서는 Chrome 확장 프로그램인 '**ClickOnce for Google Chrome**' 을 설치하여야 합니다.

## - **사용안내\***

- ① Chrome 브라우저 주소창에 <https://chrome.google.com/webstore/category/extensions> 입력 후 엔터([inter])
- ② 스토어 검색 입력란에 '**Clickonce for chrome**' 입력 후 아래 이미지의 확장 프로그램 선택

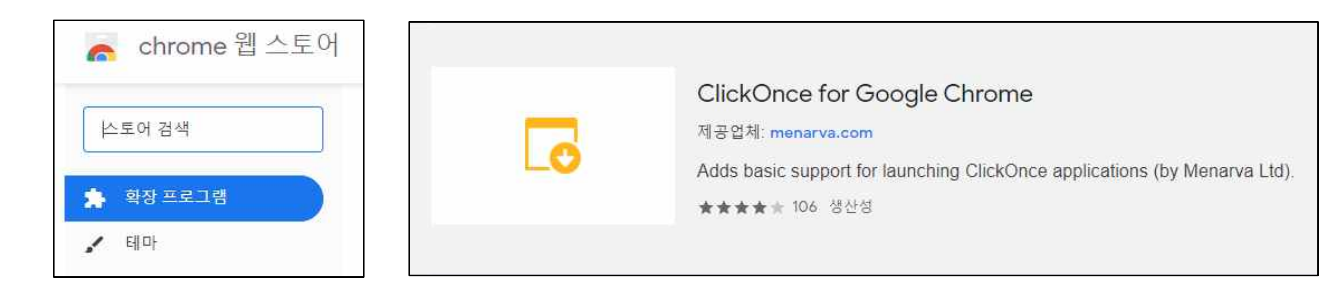

③ 'Chrome에 추가' 버튼 선택하여 다운 받은 ClickOnce 확장 프로그램 설치

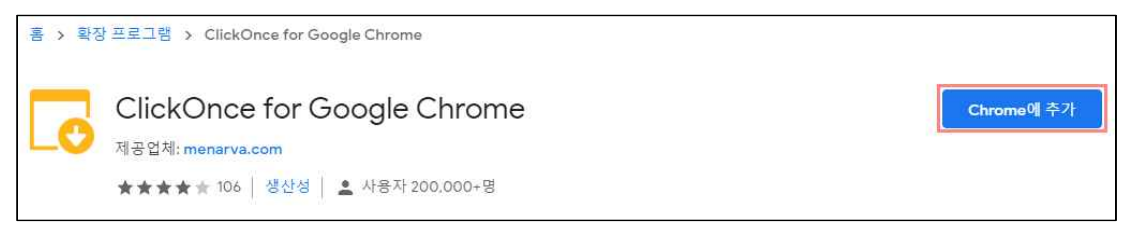

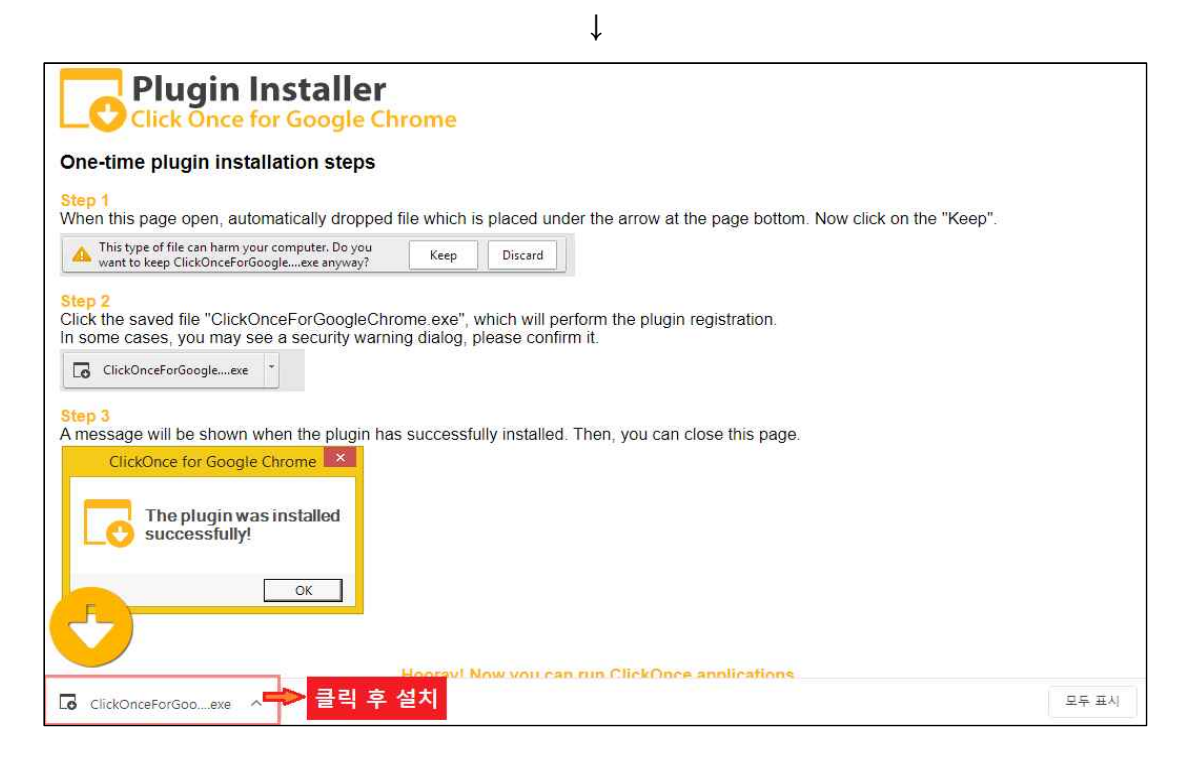

④ 브라우저 재시작 및 교육지원시스템 로그인 후 PIP(행정)메뉴 선택 ( )

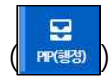